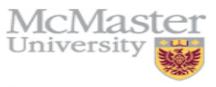

Inspiring Innovation and Discovery

# Rational Rose Tutorial

Anis Yousefi

**Teaching Assistant** 

SE3KO4 / SE3MO4

Software Development for Computer and Electrical Engineering

Email: yousea2@mcmaster.ca

Introduction to Rational Rose

### **Objectives**

- Get to know Rational Rose
- Get Familiar with general functions of Rational Rose for Modeling
- Create UML Diagrams with Rational Rose

### Assumption

- You are familiar with Unified Modeling Language (UML)
  - Either
    - Read a book on UML
    - Been trained in UML
    - Used UML on work project
- You are familiar with object oriented software

### **Access To Rational Rose**

- Available at student lab
- Can download full version from Rational
  - 15-day trial license

### What is Rational Rose?

- ROSE = Rational Object Oriented Software Engineering
- Rational Rose is a set of visual modeling tools for development of object oriented software.
- Visual Modeling is the process of graphically depicting the system to be developed
  - Presenting essential details
  - Filtering out non-essential details
  - Viewing the system from different perspectives

### Why Model?

- The UML models act as an architectural blueprint for software development.
- Good models:
  - Identify requirements and communicate information
  - Allows focus on how system components interact, without get bogged out in specific details
  - Allows you to see relationships among design components
  - Improves communication across your team through the use of common graphical language

# Visual Modeling Tools May Help Mitigate these Problems

- Software that poorly fits user needs
- Inability to deal with changing requirements
- Software integration problems
- Discovery of serious flaws too late in the project
- Software that is hard to maintain and extend

### When Should ROSE be Used?

- Modeling can be useful at any point in the application development process.
- Initial Design Work (Requirement Analysis and Definition)
  - Use Cases
  - Class Diagrams
  - Sequence Diagram

Spend your time dealing with issues such as the **planned uses** of software system and **how** you will implement a programming environment to address these issues--not where and how you are going to place the buttons on your first screen.

### When Should ROSE be Used?

- Refinement of Early Models (System & Software Design)
- Introduced in Middle of Project
  - Rational Rose includes tools for reverse engineering as well as forward engineering of classes and component architectures.
  - You can gain valuable insights to your actual constructed architecture and pinpoint deviations from the original design.
  - Rose offers a fast way for clients and new employees to become familiar with system internals

#### Rose

- Rose Enterprise:
  - Supports multiple languages, including VC++, VB, Java, CORBA
- Rose GUI:
  - Standard ToolBar
  - Diagram ToolBox
  - Browser
  - Diagram Window
  - Documentation Window
  - Specifications
  - Log Window

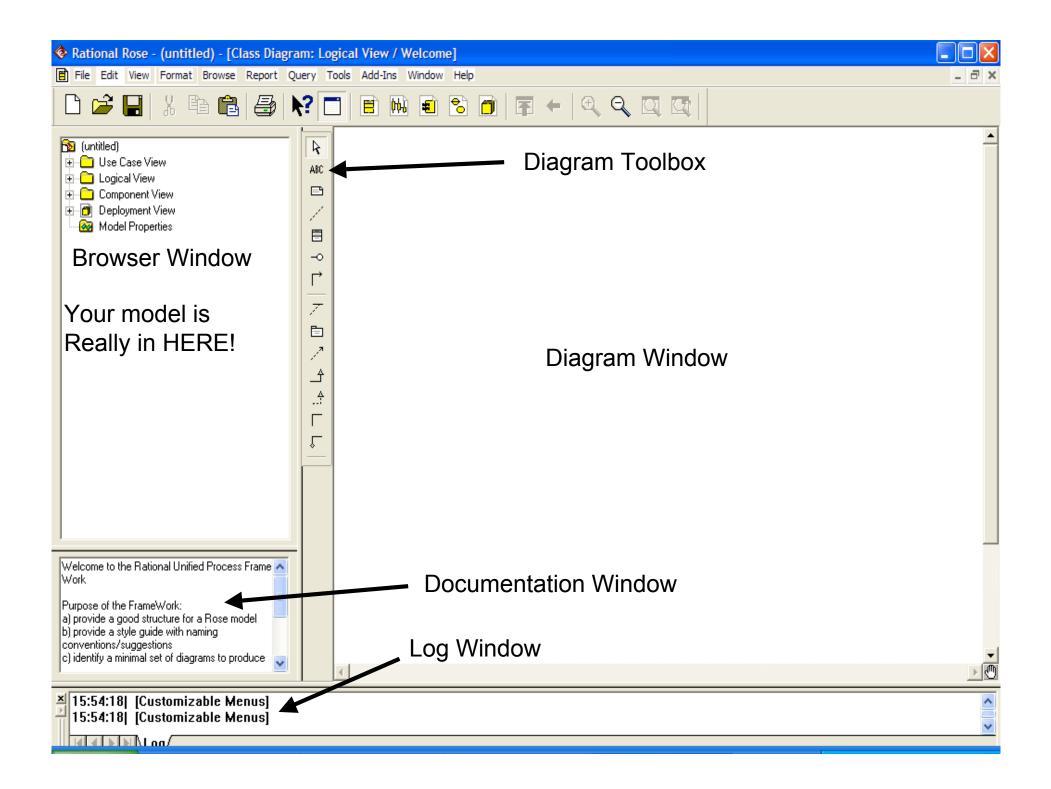

### **Rational Rose Interface**

- The Rose standard toolbar (near the top of the window)
  - is always displayed independent of the current diagram type.
  - While in Rose, place your cursor over the toolbar to display a tooltip for each icon.
- The browser
  - a hierarchical navigational tool allowing you to view the names and icons representing diagrams and model elements.
  - The plus (+) sign next to an icon indicates the item is collapsed and additional information is located under the entry. Click on the + sign and the tree is expanded.
  - Conversely, a minus (-) sign indicates the entry is fully expanded.
  - If the browser is not displayed, select Browser from the View menu.

#### **Rational Rose Interface**

- Diagram window
  - Allows you to create, update, and model different diagrams, that are, graphical views of the model

#### Diagram toolbar

- Is unique to each diagram type and can be customized.
- Is active only when a diagram is displayed.
- May be visible or hidden; docked or floating.
- As with the standard toolbar, placing your cursor on an icon displays the tooltip for that icon.

#### **Toolbar for Class Diagrams**

- Any element of a diagram can be created by
  - placing the mouse pointer over a Tool in the Toolbar
  - Drag&Drop over the diagram canvas

| Го  | olbox |         |    |        |                 |              |                             |      |     |                | ×            |
|-----|-------|---------|----|--------|-----------------|--------------|-----------------------------|------|-----|----------------|--------------|
| Ą   | ABC   | e,      |    | ∃ -    | > Г             | *   <i>?</i> | Ē                           | 2 /  | 7   | <del>ئ</del> . |              |
| Poi | text  | Note    | cl | ass    | rface<br>asoci  | ation        | pac                         | kage | gen | eralizati      | on           |
|     |       | Associa |    |        |                 |              | dependency or instantiation |      |     |                |              |
|     |       |         |    | lietue | -l <del>1</del> | to Ration    |                             |      |     | reali          | zation<br>14 |

# **Rational Rose Interface**

- The Specification window (right click on Use Case View Package; Open Specification...)
  - Is a <u>textual representation of a model element</u> that allows you to view and manipulate the element's properties.
  - Note that information added to the documentation window is automatically added to the documentation field in the specification window.
  - The Log window (down at very bottom)
    - Reports progress, results, and errors
    - Right-click on Log window to see available actions

### Models, Views, Diagrams

- Models themselves are constructed using <u>different views</u> and <u>diagrams</u> to accurately depict different stakeholder perspectives and the system's building blocks, respectively.
- **Models** are <u>complete representations</u> of the system.
- **Views** allow different stakeholders to see the system from their own perspectives
  - Views contain Models...
    - E.g. Logical View contains analysis model, business object model, design model (Sometimes models can contain 'views' too...)
  - Models generally contain a number of diagrams some of these terms are 'used' interchangeably...
    - E.g. Design model contains class diagrams, sequence diagrams, and a number of others....
- **Diagrams:** means by which we view of the system.
  - Different building blocks (model elements) for different types.
  - E.g.: classes, interfaces, collaborations, components, nodes, dependencies, generalizations, and associations.

#### Views

- Just as there are many views of a house under construction the floor plan, the wiring diagram, the elevation plan, there are many views of a software project under development.
- Rational Rose is organized around the following views of a software project:
  - Use Case
  - Logical
  - Component
  - Deployment

Each of these views presents a different aspect of the model and is explained in subsequent slides.

#### The use-case view

- The use-case view helps you to understand and use the system. This view looks at how actors and use cases interact.
- The diagrams in this view are:
  - Use-case diagrams
  - Sequence diagrams
  - Collaboration diagrams
  - Activity diagrams

This view contains a Main diagram by default. Additional diagrams can be added throughout the analysis and design process.

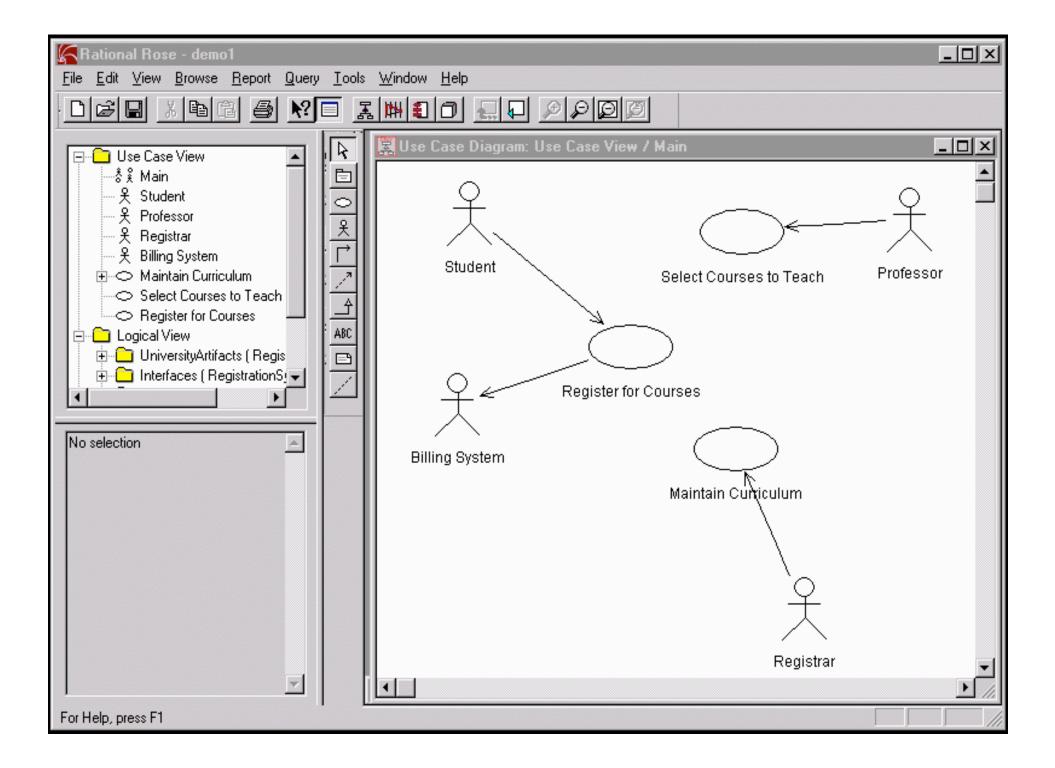

### The logical view

- The logical view addresses the functional requirements of the system.
- This view looks at classes and their relationships.
- The diagrams in this view are:
  - Class diagrams
  - Statechart diagrams

This view contains a Main diagram by default. Additional diagrams can be added throughout the analysis and design process.

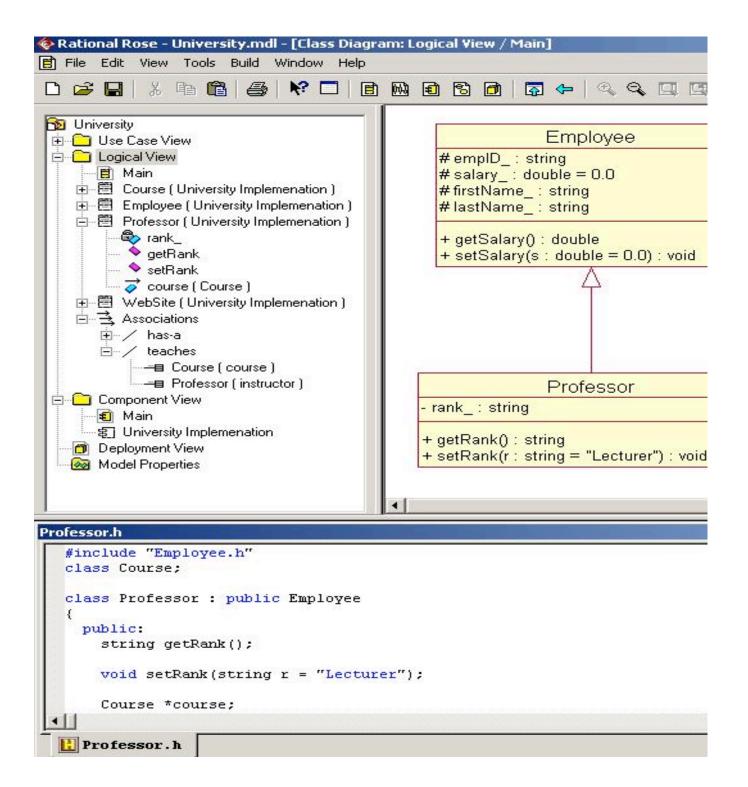

### The component view

- The component view addresses the software organization of the system.
- This view contains information about the software, executable and library components for the system.
- This view contains only component diagrams.

The component view contains a Main diagram by default. Additional diagrams can be added to this view throughout the analysis and design process.

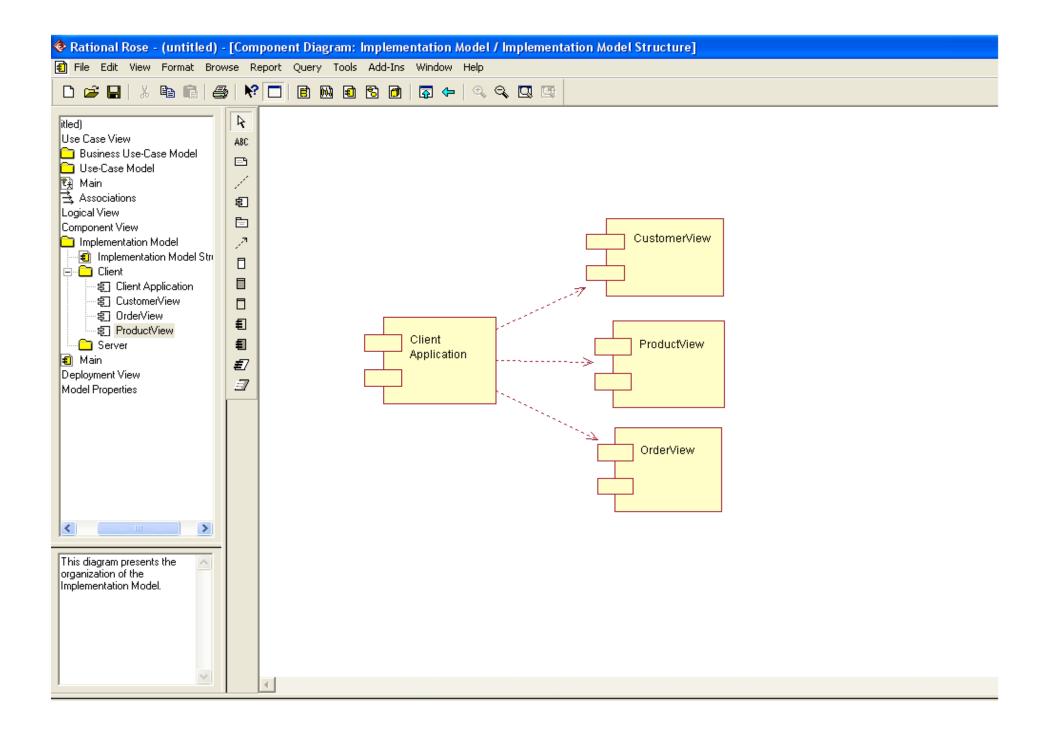

### The deployment view

- The deployment view shows the mapping of processes to hardware.
- This type of diagram is most useful in a distributed architecture environment where you might have applications and servers at different locations.
- This view contains only one diagram -the deployment diagram.

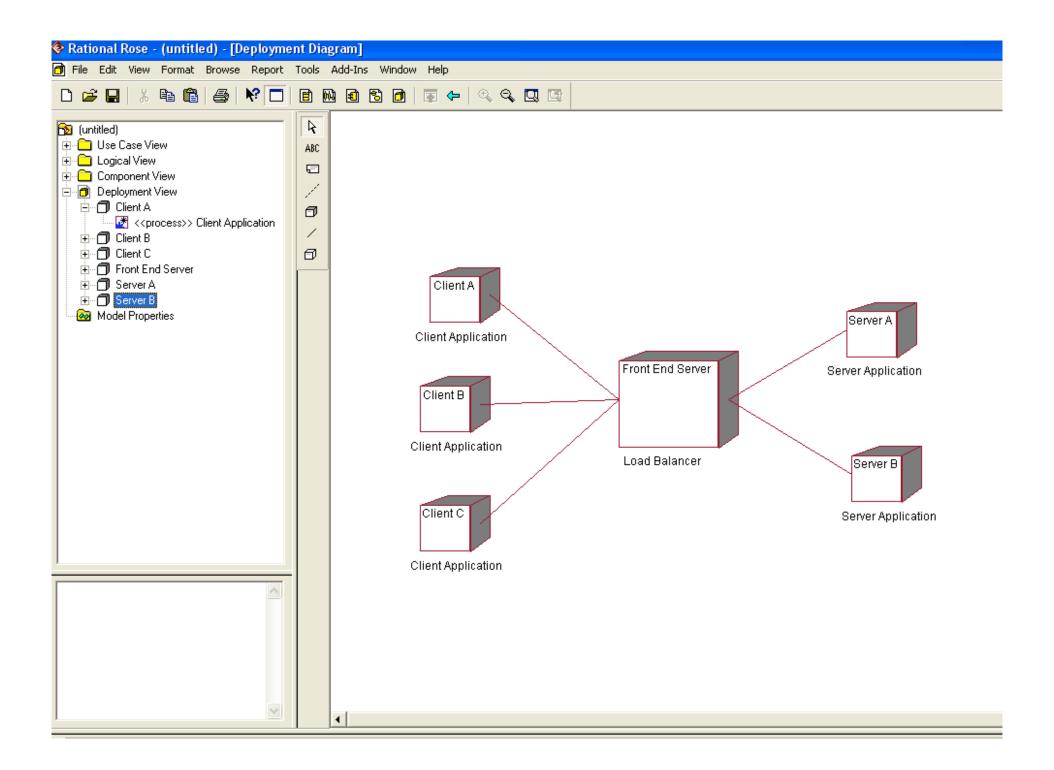

### Diagrams

- Simply put, a diagram is a graphical representation of the elements of your system.
- Different diagram types allow you to view your system from multiple perspectives.
- You can create various types of diagrams in Rational Rose. The diagram types include:
  - Use-Case
  - Class
  - Activity
  - Statechart
  - Component
  - Deployment

Each of these diagram types is explained in subsequent slides.

#### **Use-case diagrams**

- Use-case diagrams present a high-level view of system usage as viewed from an outsider's (actor's) perspective.
- These diagrams show the functionality of a system or a class and how the system interacts with the outside world.
- Use-case diagrams can be used during analysis to capture the system requirements and to understand how the system should work.
- During the design phase, use-case diagrams specify the behavior of the system as implemented.
- Rose automatically creates a Main use-case diagram in the use-case view. There are typically many use-case diagrams in a single model.

#### **UC Diagram example**

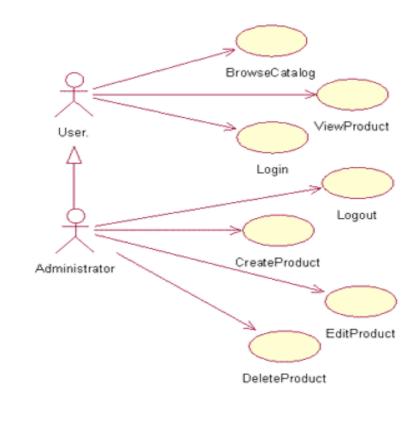

Introduction to Rational Rose

### **Class diagrams**

- A class diagram helps you visualize the structural or static view of a system and is one of the most common diagram types.
- Class diagrams show the relationships among and details about each class.
- Class diagrams are also the foundation for component and deployment diagrams.
- Rose automatically creates a Main class diagram in the logical view. There are typically many class diagrams in a single model.

#### **Class Diagram Sample**

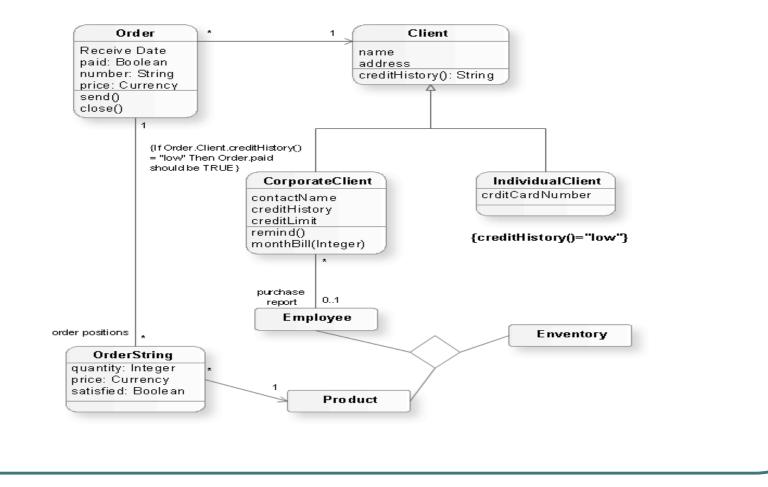

Introduction to Rational Rose

### **Sequence diagrams**

- A sequence diagram illustrates object interactions arranged in a time sequence.
- These diagrams are typically associated with use cases.
- Sequence diagrams show you step-by-step what has to happen to accomplish something in the use case.
- This type of diagram emphasizes the sequence of events, whereas collaboration diagrams (an alternative view of the same information) emphasize the relationship.
- This type of diagram is best used early in the design or analysis phase because it is simple and easy to comprehend.

#### **Sequence Diagram Example**

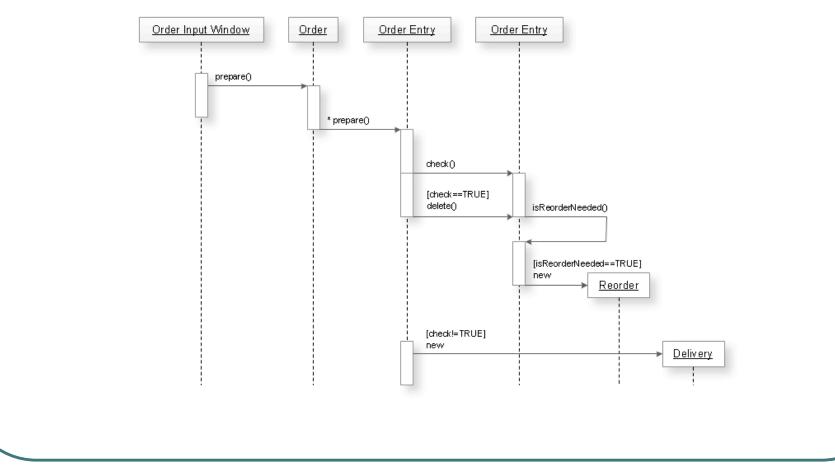

### **Collaboration diagrams**

- Collaboration diagrams provide a view of the interactions or structural relationships between objects in the current model.
- This type of diagram emphasizes the relationship between objects whereas sequence diagrams emphasize the sequence of events.
- Collaboration diagrams contain objects, links, and messages.
- Use collaboration diagrams as the primary vehicle to describe interactions that express decisions about system behavior.

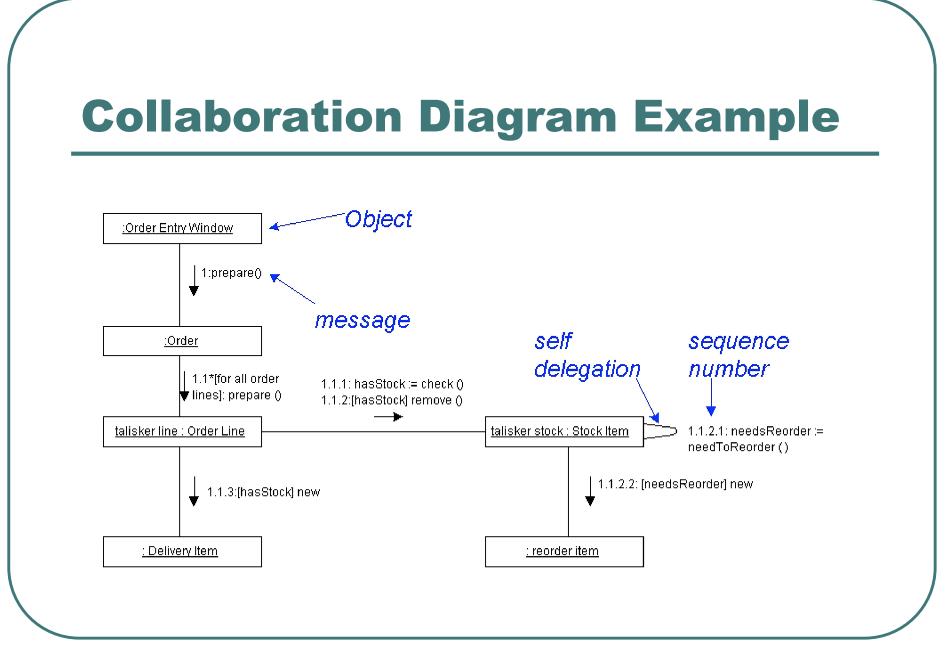

### **Activity diagrams**

- Activity diagrams model the workflow of a business process and the sequence of activities in a process.
- These diagrams are very similar to a flowchart because you can model a workflow from activity to activity or from activity to state.
- It is often beneficial to create an activity diagram early in the modeling of a process to help you understand the overall process.
- Activity diagrams are also useful when you want to describe parallel behavior or illustrate how behaviors in several use cases interact.

#### **Activity Diagram Example**

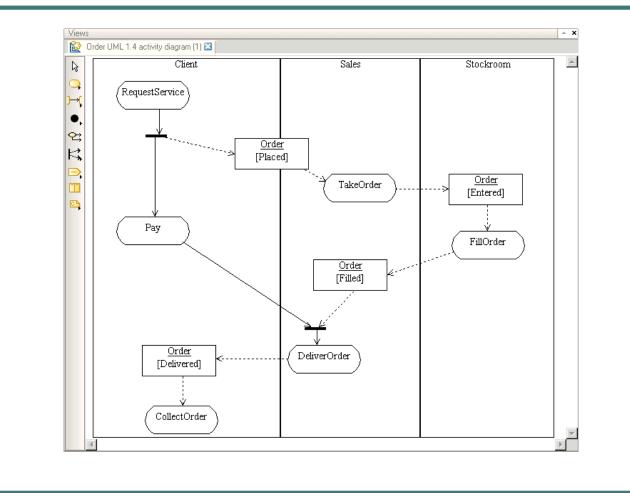

### **Component diagrams**

- Component diagrams provide a physical view of the current model.
- They show the organization and dependencies among software components, including source code, binary code, and executable components.
- You can create one or more component diagrams to depict components and packages or to represent the contents of each component package.

### **Component Diagram Example**

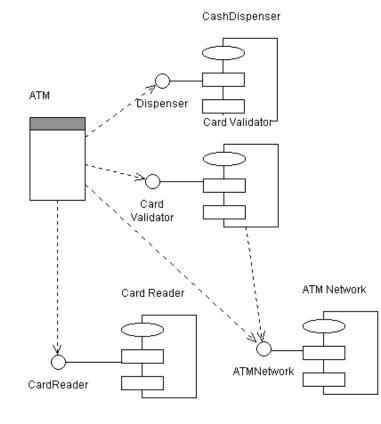

Introduction to Rational Rose

### **Deployment diagrams**

 Each model contains a single deployment diagram that shows the mapping of processes to hardware.

### **Deployment Diagram Example**

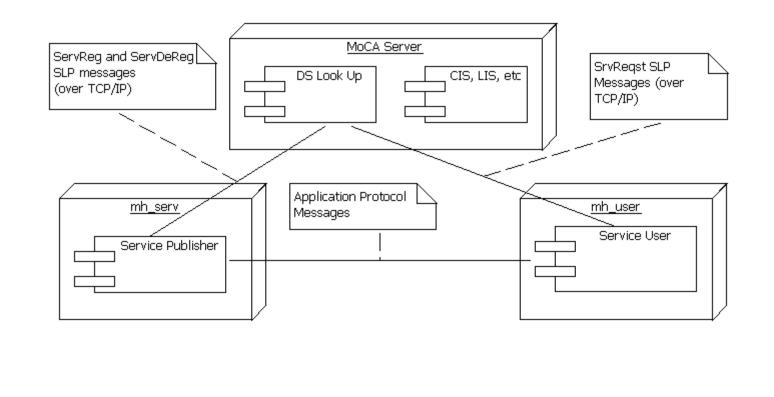

### **Statechart diagrams**

- You can use statechart diagrams to model the dynamic behavior of individual classes or objects.
- Statechart diagrams show the sequences of states that an object goes through, the events that cause a transition from one state or activity to another, and the actions that result from a state or activity change.
- A statechart diagram is typically used to model the discrete stages of an object's lifetime, whereas an activity diagram is better suited to model the sequence of activities in a process.

### **Statechart Diagram Example**

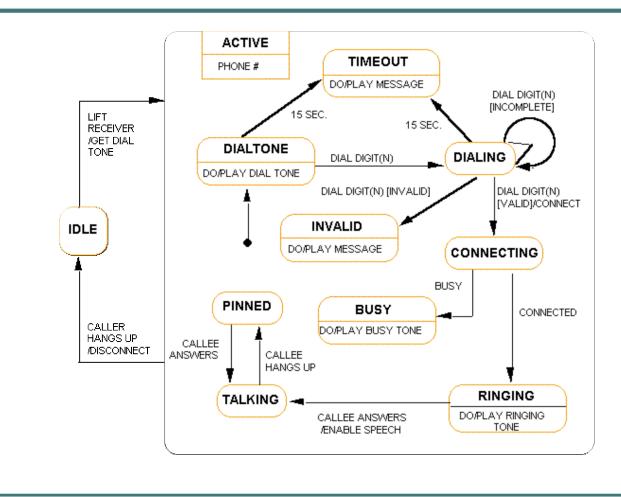

### **Specifications**

- Specifications are dialog boxes that allow you to set or change model element properties.
- Changes made to a model element either through the specification or directly on the icon are automatically updated throughout the model.

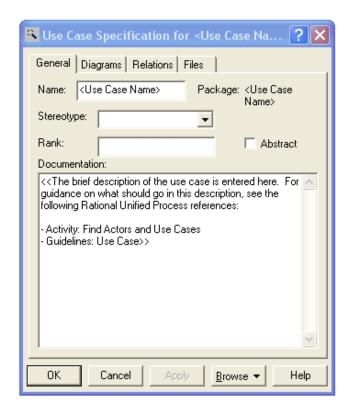

### **Start Rational Rose**

#### Start Rose

• Start  $\rightarrow$  Programs  $\rightarrow$  Rational Rose

### **Create a New Model**

- When Rose is started
- When Rose has been started: File → New
- From Scratch: New
- From File System:
   Existing OR Recent

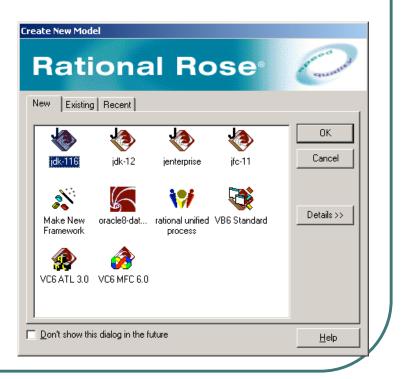

Introduction to Rational Rose

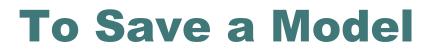

Ŷ

#### File → Save o Save As

| File Edit View Format Browse Rep<br>New                                                                                       | Ctrl+N |                                                         |                                                                                                    |
|----------------------------------------------------------------------------------------------------|--------|---------------------------------------------------------|----------------------------------------------------------------------------------------------------|
| Open                                                                                                    | Ctrl+O |                                                         |                                                                                                    |
| Save                                                                                                    | Ctrl+S |                                                         |                                                                                                    |
| Save As                                                                                                    |        |                                                         |                                                                                                    |
| Load Model Workspace<br>Save Model Workspace<br>Save Model Workspace As                                                       |        |                                                         | Save As     ? ×       Save in:     □       ES-E     ▼       E     □                                                                                               |
| Units                                                                                                    | •      |                                                         |                                                                                                    |
| Import<br>Export Model<br>Update                                                                                              |        |                                                         | <ul> <li>00 - Presentación Laboratorio</li> <li>01 - Introducción al Modelado Visual con Rational Rose</li> <li>versions</li> <li>GraphicsTutorial.mdl</li> </ul> |
| Print<br>Page Setup                                                                                                    | Ctrl+P |                                                         |                                                                                                    |
| Edit Path Map                                                                                                    |        |                                                         |                                                                                                    |
| 1 GraphicsTutorial.mdl<br>2 OnlineBank.mdl<br>3 Project Management System.mdl<br>4 Example - Project Management Syste<br>Exit | m.mdl  |                                                         | File name:                                                                                                    |
| ×                                                                                                    |        |                                                         | Save as type: Models (*.mdl)                                                                                                    |
| aves the active Model, Log or Script Con                                                                                      | E Log  |                                                         |                                                                                                    |
| 🙀 Start 🛛 🚮 🚙 🎲 湖 🔍 📼                                                                                                    |        | ""<br>M 🗗 (), 🐟 (), (), (), (), (), (), (), (), (), (), | 🖳 🖞 🐟 R 🛛 📢 🎲 🏭 🎇 🛄 🚺 🚱 🕮 1:47 AM                                                                                                    |

Introduction to Rational Rose

# **Delete an Element**

#### Shallow Delete

- Edit Delete
- Select element in diagram  $\rightarrow$  key DEL

It is not deleted from the MODEL!! (only from the diagram, not from Browser)

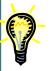

#### Deep Delete

- Select element in Browser → click right button → Delete
- Select element in diagram → Click CTRL+D

It is deleted from the MODEL!! (It will disapear from the diagram and from the Browser)

### **Move Elements across Packages**

- Drag&Drop in each Package Browser from one to another
  - One to One
  - Pay attention: by moving the classes it does not mean that associations will move as well!! (Rational Rose 2000>)

• They are elements with Identity

## **More Information**

- UML Home Page -<u>http://www.platinum.com/corp/uml/uml.htm</u>
- Online Tutorials for Rational Rose -<u>http://www.rational.com/products/rose/gstart/online.jtmpl</u>
- Rose Whitepapers <u>http://www.rational.com/products/rose/prodinfo/whitepapers/ind</u> <u>ex.jtmpl</u>
- Rose Architect E-Magazine <u>http://www.rosearchitect.com/mag/index.shtml</u>
- Visual Modeling with Rational Rose and UML, by Terry Quatrani